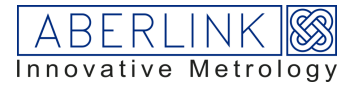

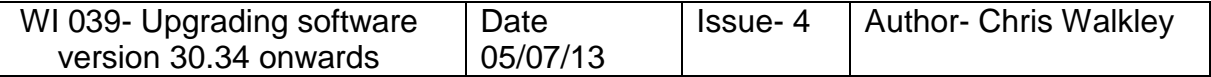

Software is available via www.aberlink.com/downloads/

Software will be downloaded as a zip file containing the following, below is the upgrade.exe (version below is just example and not actual version of current release)

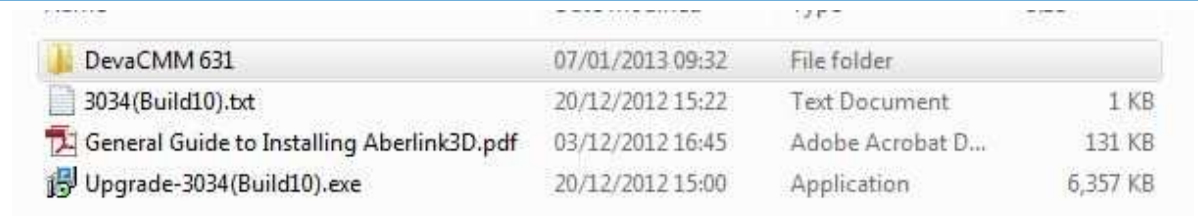

Three components need to be understood:-

Updating the Aberlink 3D software version Updating the deva device drivers Updating the interface between Aberlink 3D and Deva (known as devacmm.ocx)

## Aberlink upgrade

Upgrading Aberlink is straightforward, double click on the upgrade-3037(build11).exe then follow the prompts. If installing for the first time then run setup.exe, it will not cause any problems if you run setup.exe followed by upgrade.exe

## Upgrading deva device drivers.

Expand the devacmm 681 folder to show below screen.

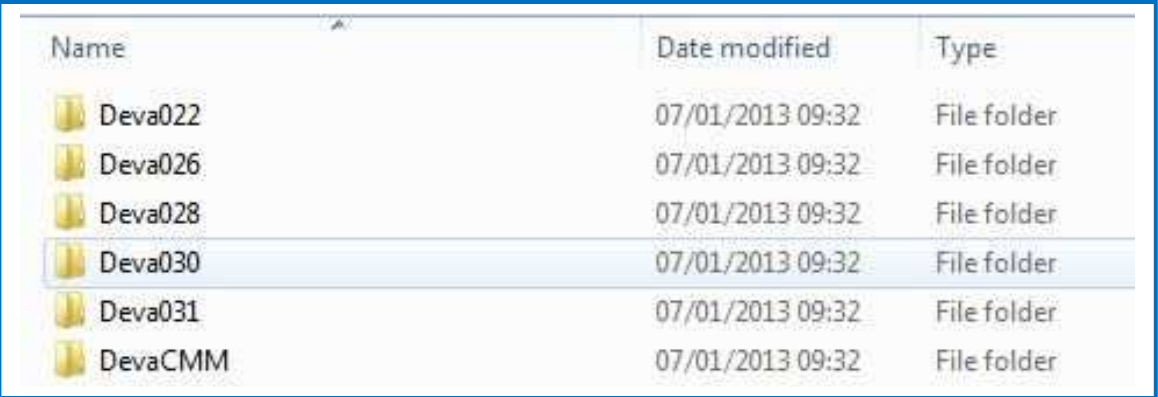

It is necessary to update the deva device drivers via the **device manager**. This is to ensure files are placed in the correct directory when using 64 bit systems.

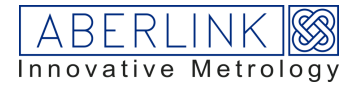

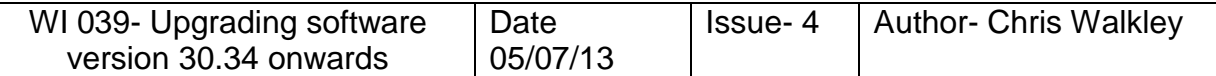

Deva devices may include :-

Deva004 card (the motion control card, also known as devacmm) Deva022 – USB-(64 LED ring light) Deva026 – USB-(16 LED ring light) Deva028 – USB-(Camera) Deva031 – USB-(Touch screen joystick)

If updating camera drivers, make sure the camera is attached, otherwise the device will not be shown in USB devices, therefore you are unable to update driver.

Problems within device manager?... sometimes windows will say latest driver is already loaded and compatible, but what does windows know! You can either use the let me pick option or follow the procedure below, which erases the .inf window which windows finds.

Devacmm.ocx is included within the deva driver update.

Navigate to c://windows/inf directory….

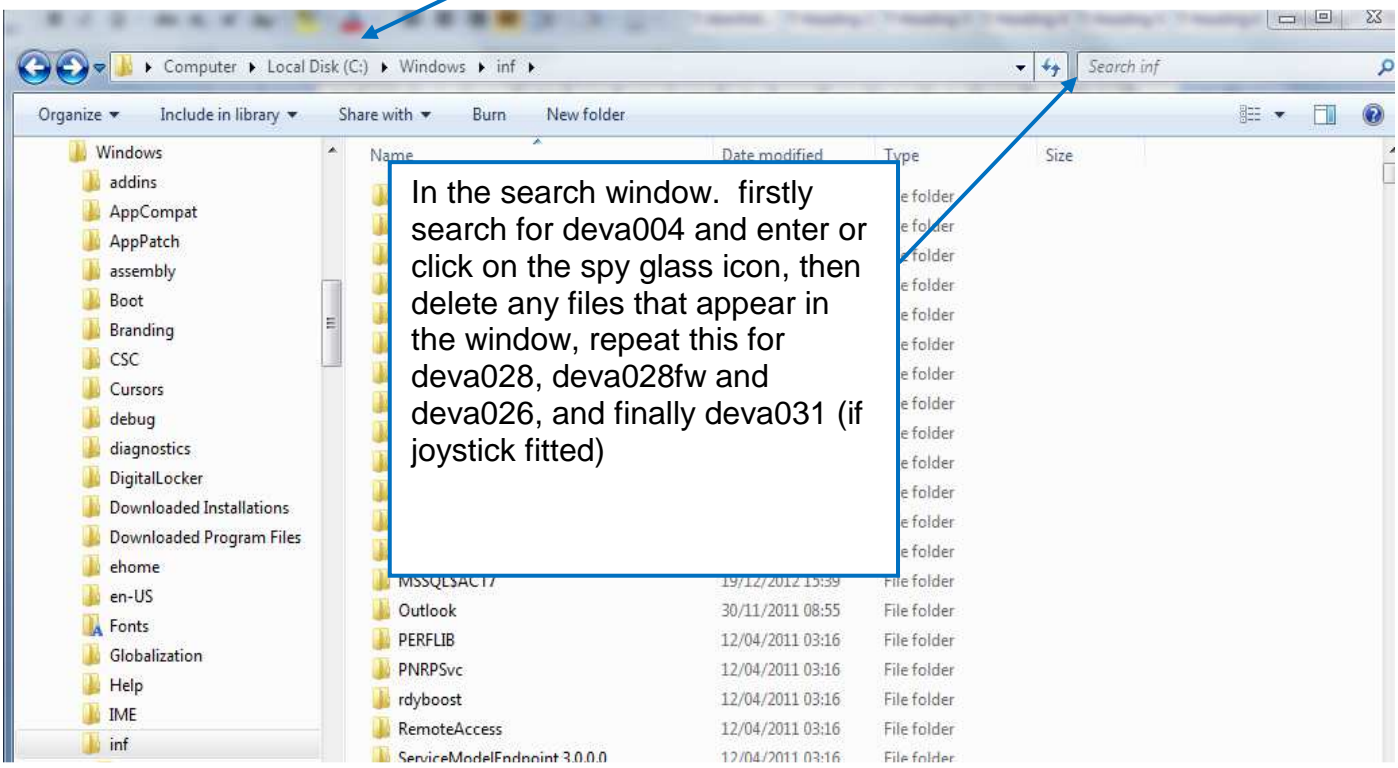

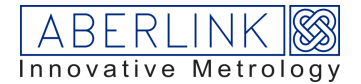

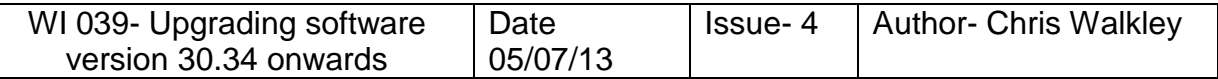

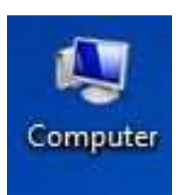

Right click on the 'My Computer' icon on the desktop, choose properties, then select 'Device Manger'

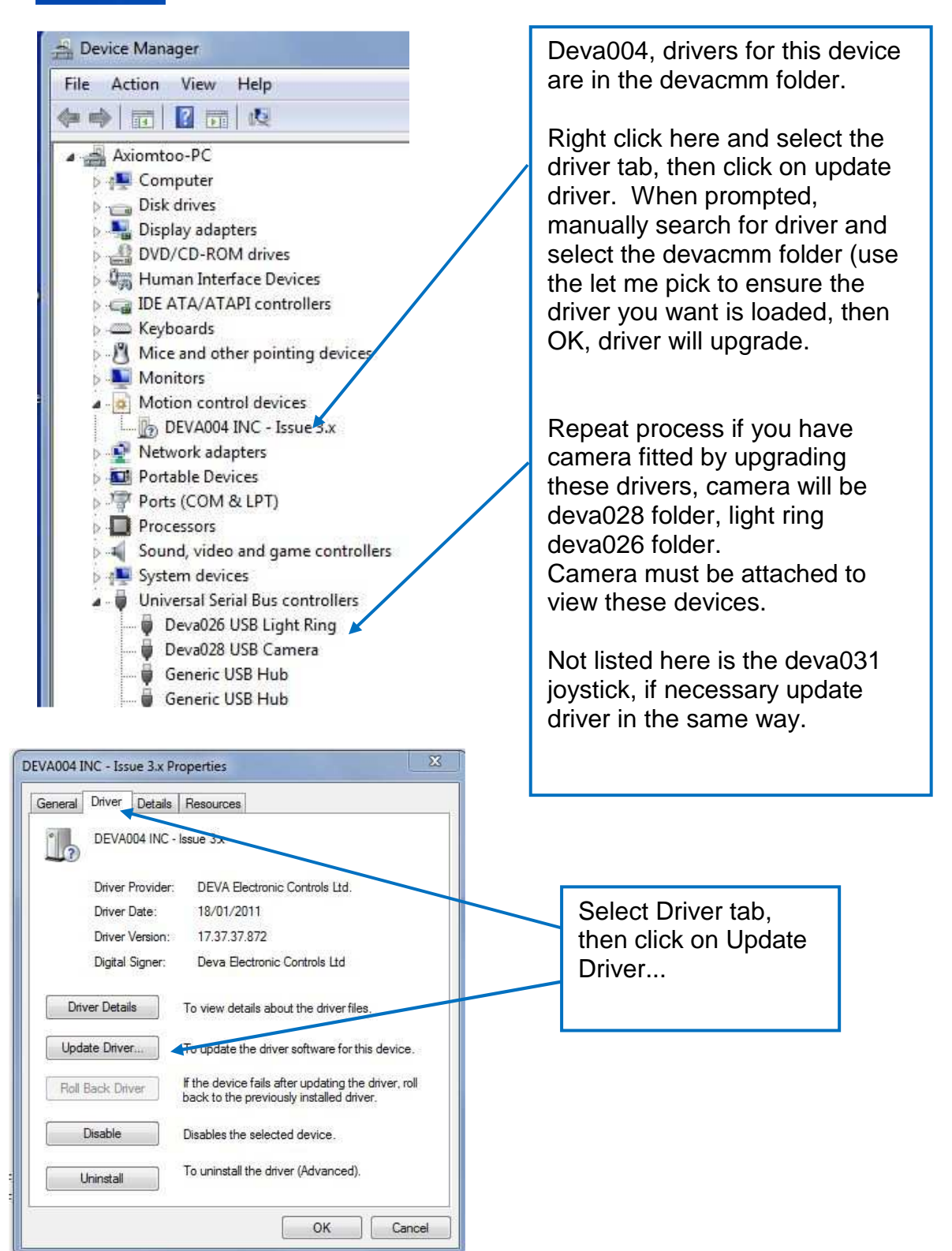

Finally, and this is very important – SHUT DOWN the computer, not restart.